## 1. Go to www.easterndns.com

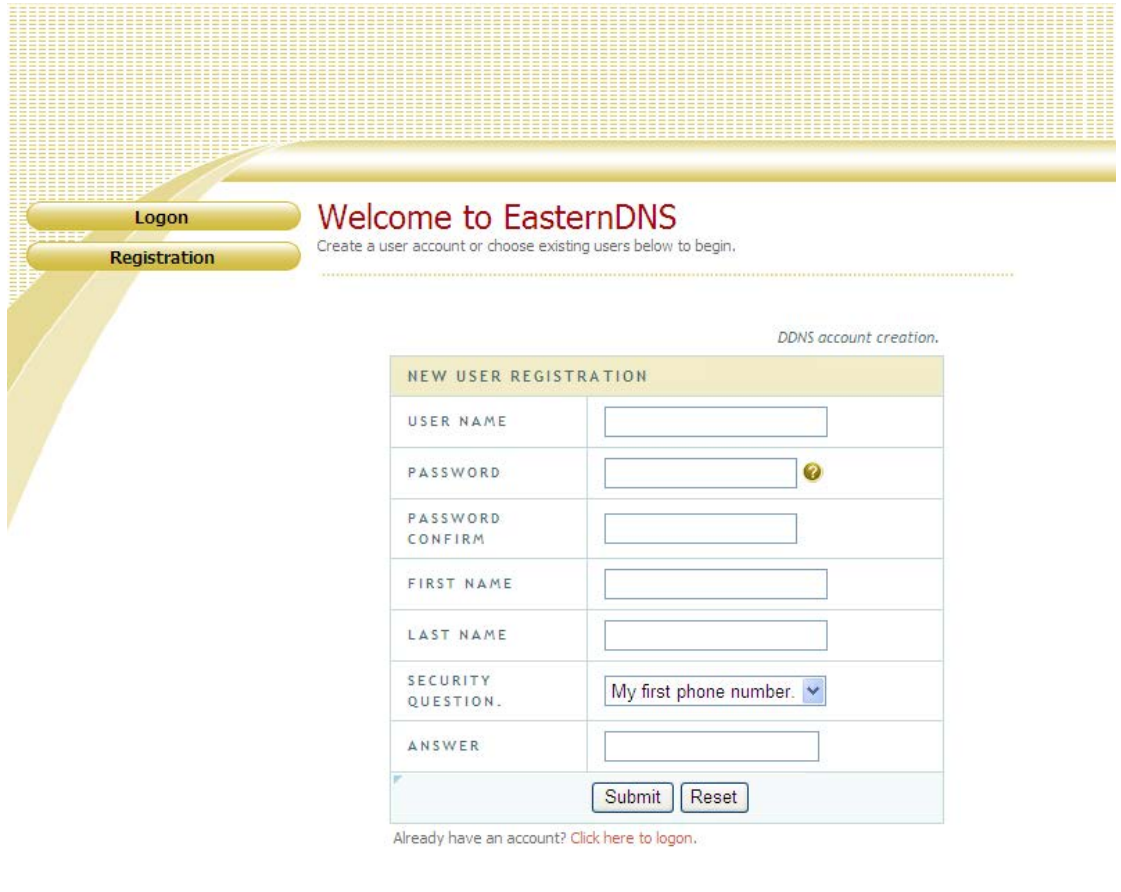

Fill up your information, then Click Submit

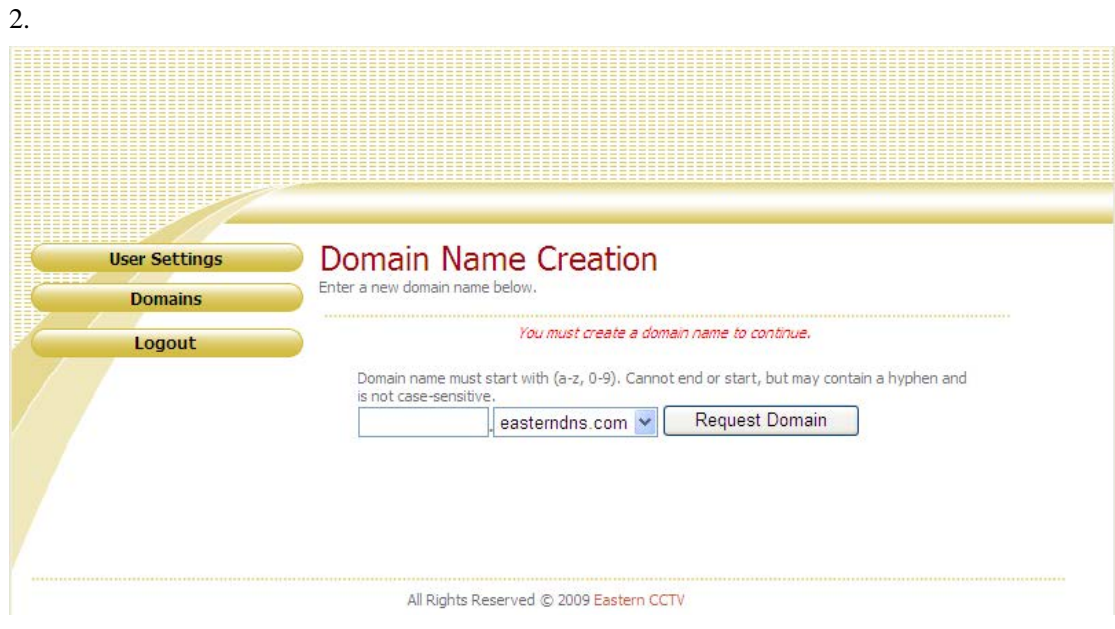

All Rights Reserved © 2009 Eastern CCTV

Put the Domain name you want, and then click Request Domain

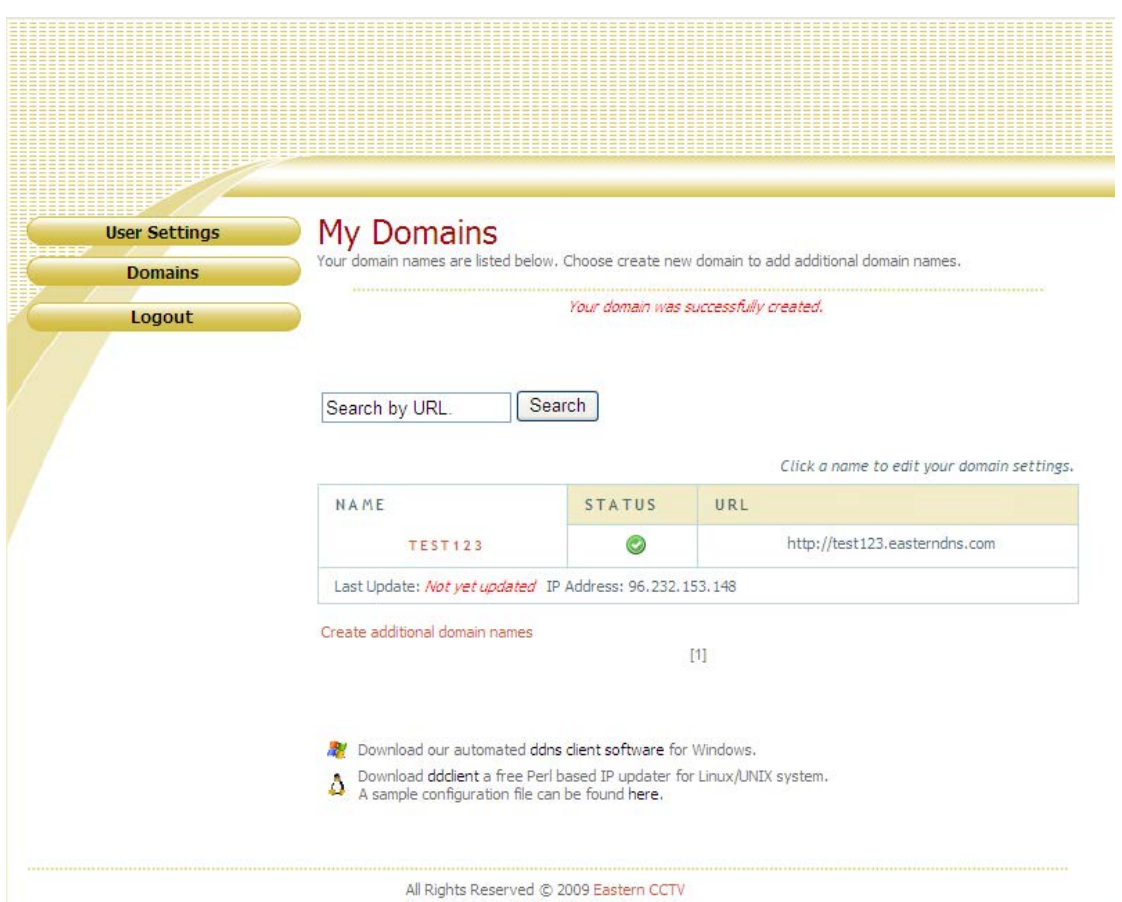

Click the Name you created like in the above picture

3.

4. You will get the Domain name; you need to put this whole Domain name to the DVR later

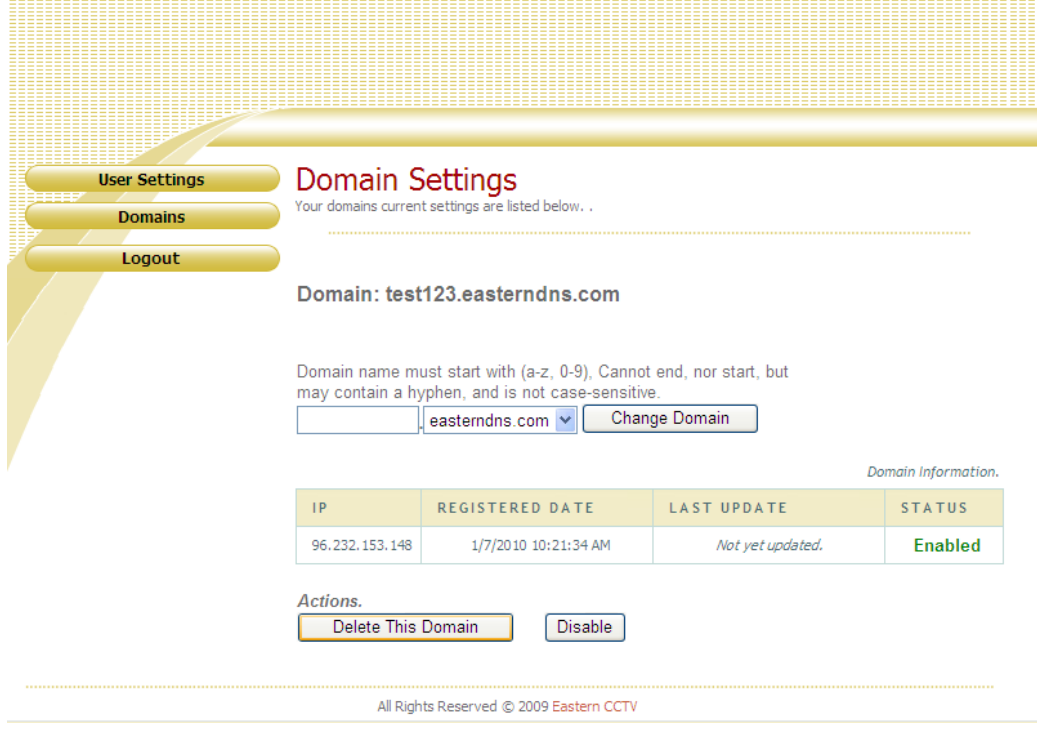

5. Access the menu of DVR (for ED6000 series DVR)

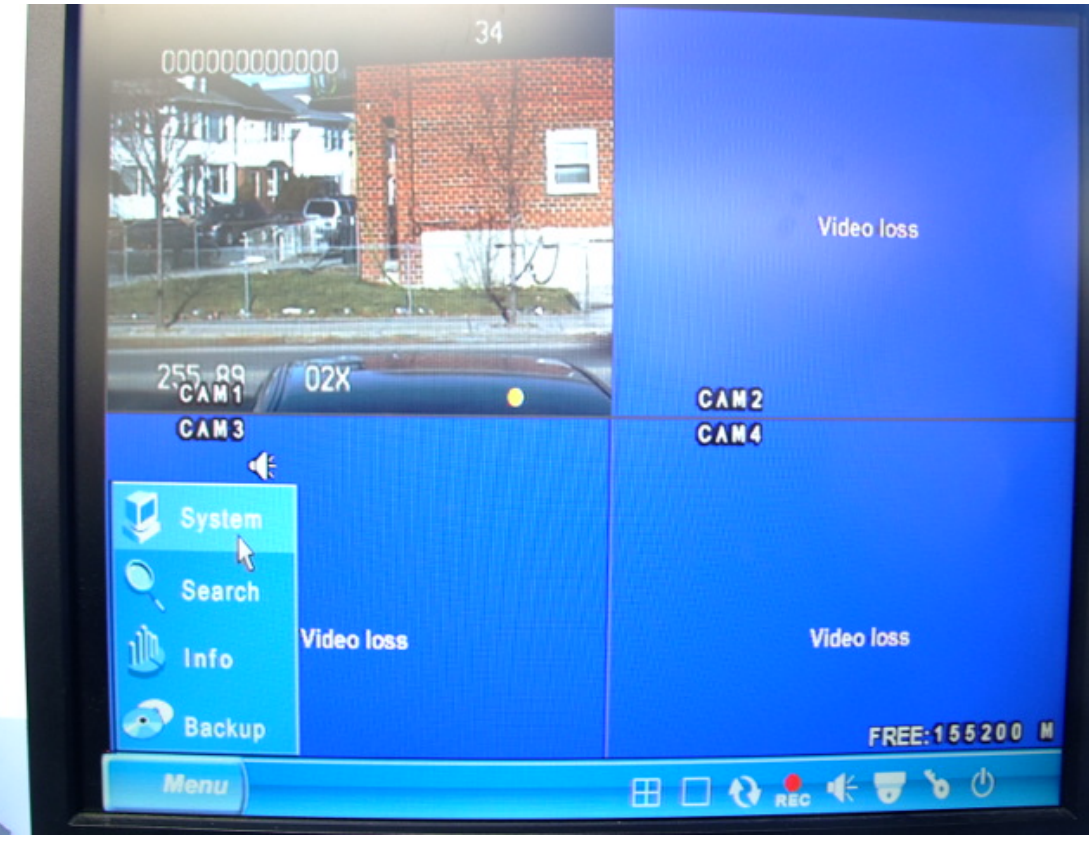

## Click menu, go to system

6. Go to network, click DDNS

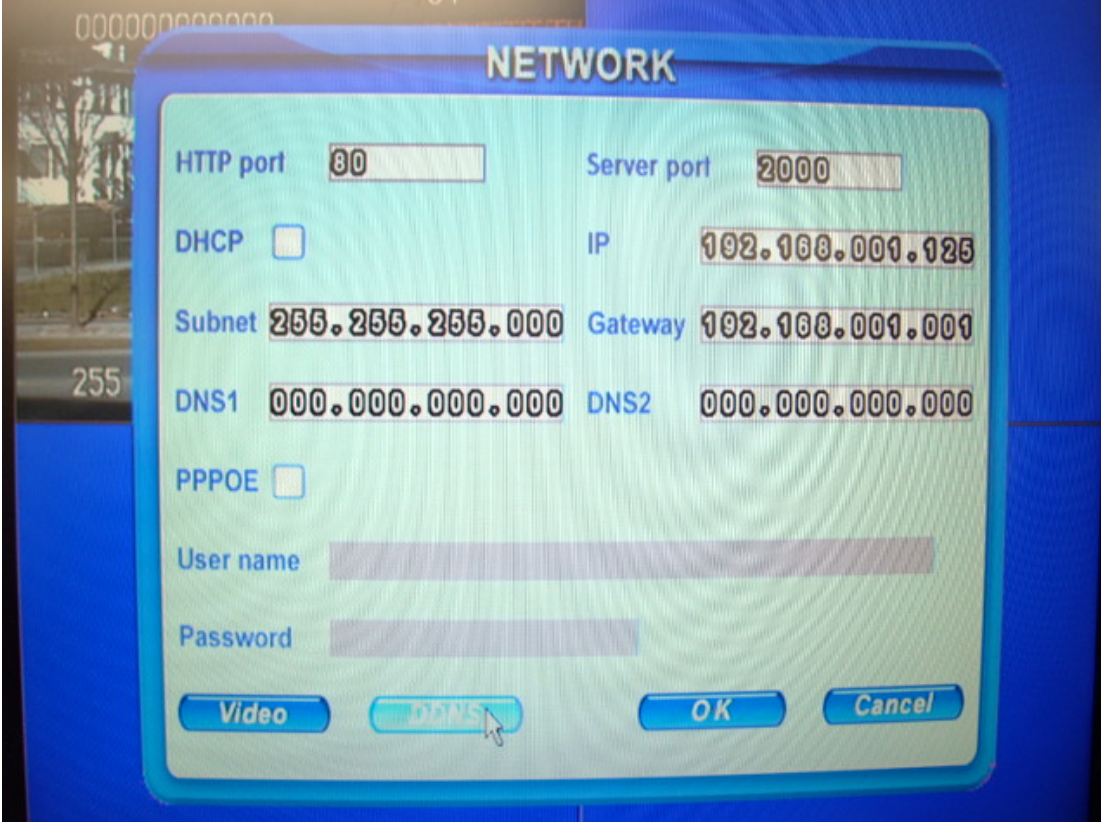

7. Choose the server EASTERNDDNS, Input your User name, password, which you have created on [www.easterndns.com,](http://www.easterndns.com/) Input the whole Domain Name, and then Click OK.

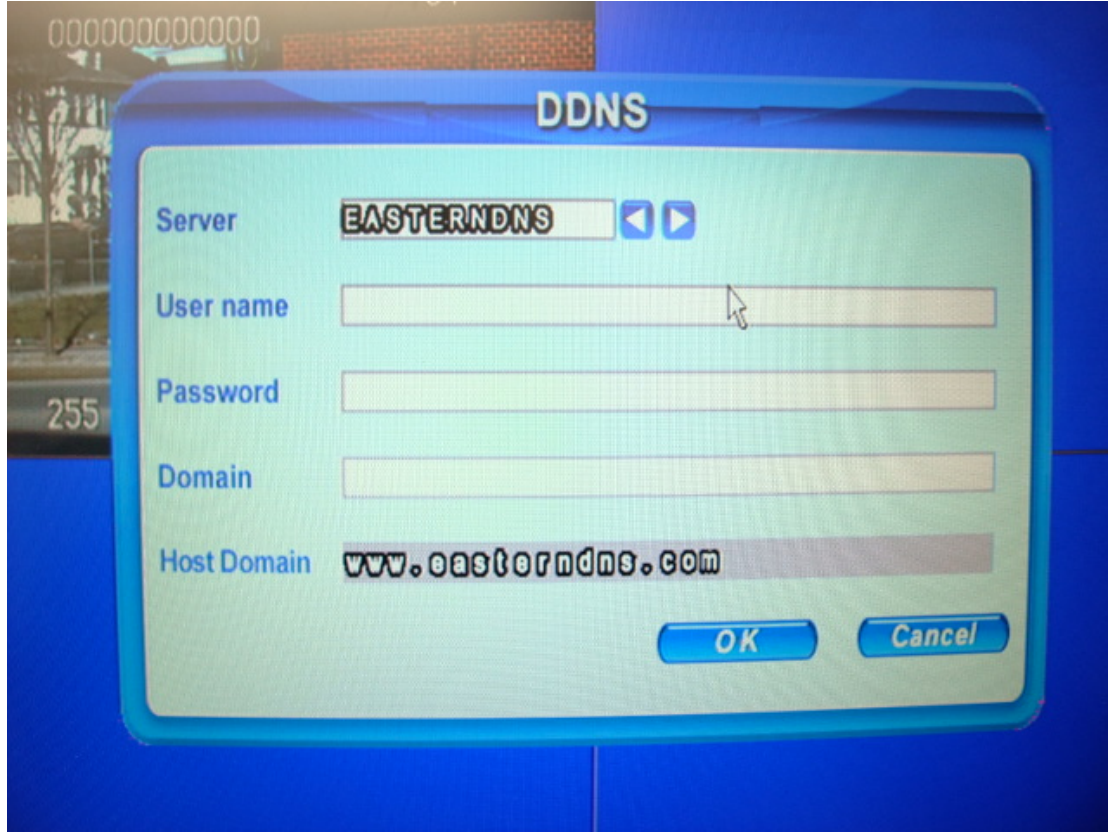

**Notice: If you want to use your Domain Name to view the DVR remotely on IE, port forwarding and IE setup (Activex Enable) are necessary.**